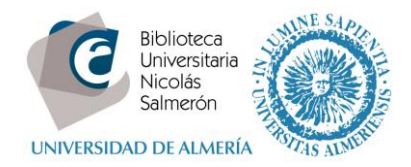

# **Cómo añadir publicaciones desde Google Scholar**

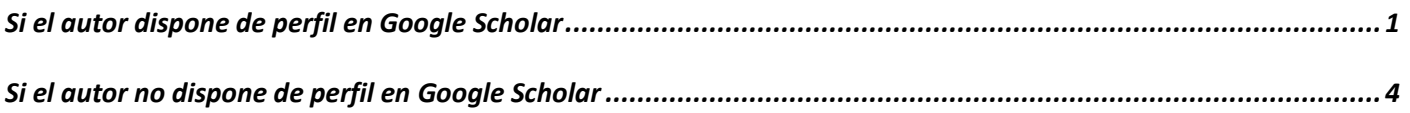

## <span id="page-0-0"></span>**Si el autor dispone de perfil en Google Scholar**

### Es necesario tener perfil en Google Scholar

Desde el perfil de Google Scholar, marcar las publicaciones y exportar a BibTex.

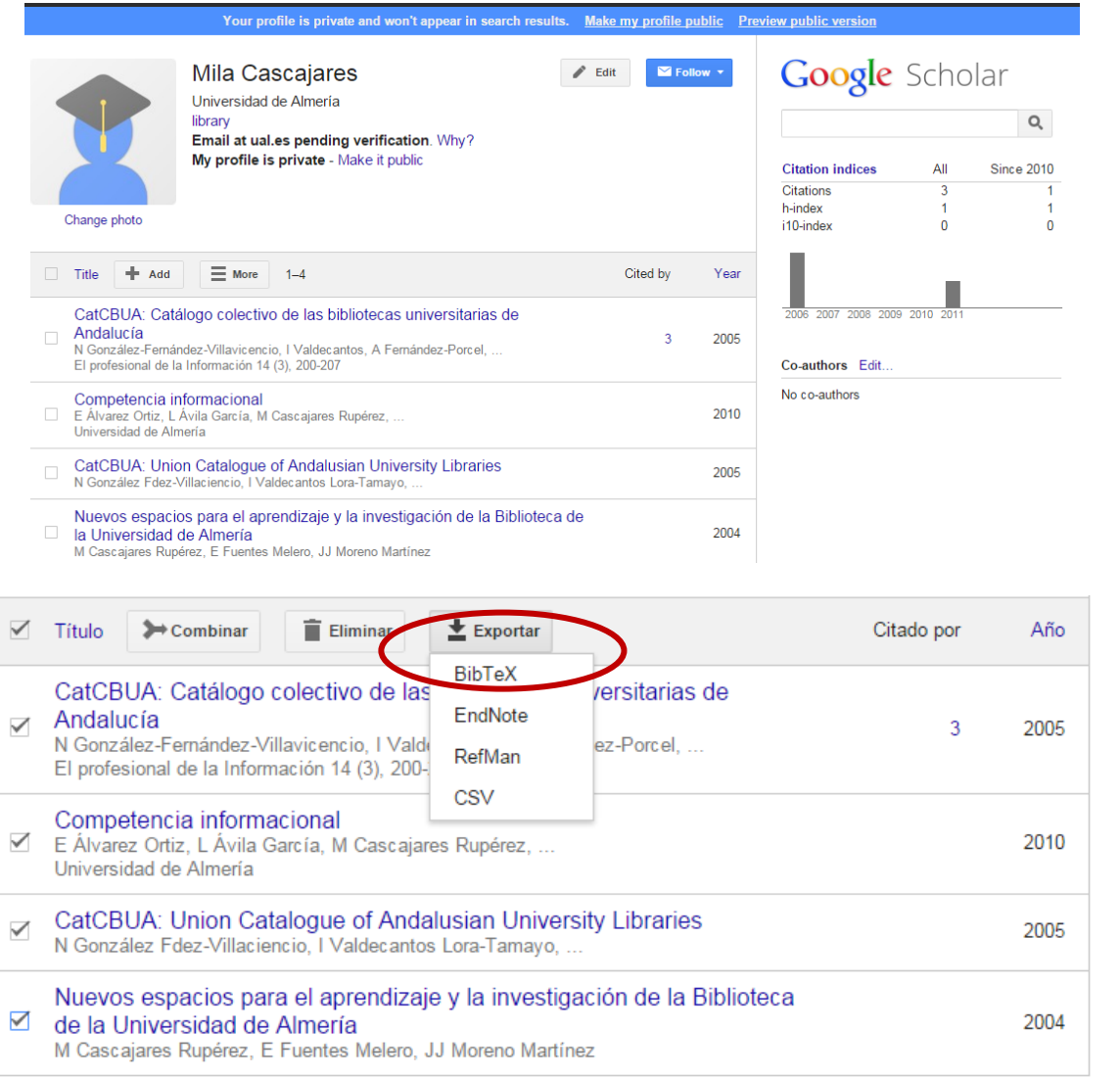

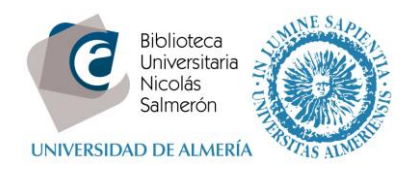

### Entrar en<http://orcid.org/> e "**iniciar sesión**". Poner correo electrónico y contraseña

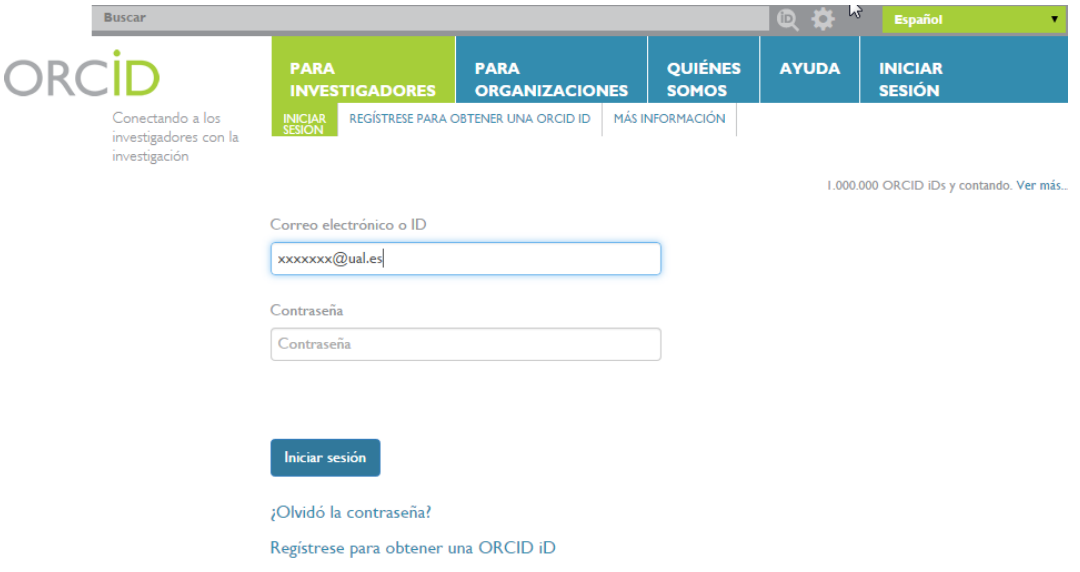

#### Entrar en obras – agregar trabajos – enlace BibTex

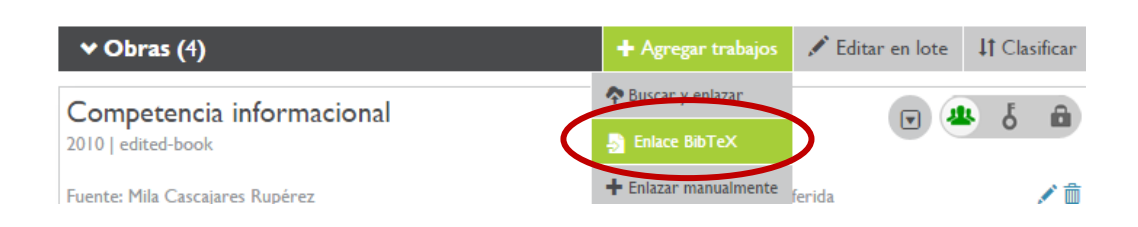

## Seleccionar fichero:

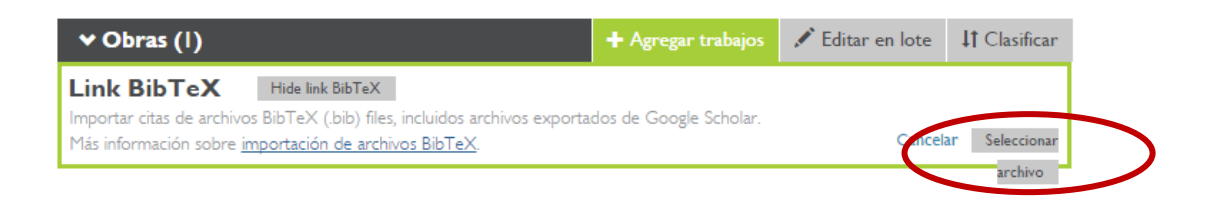

Y abrir:

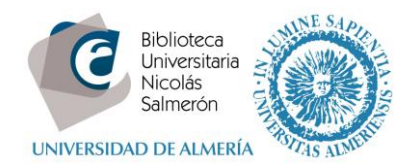

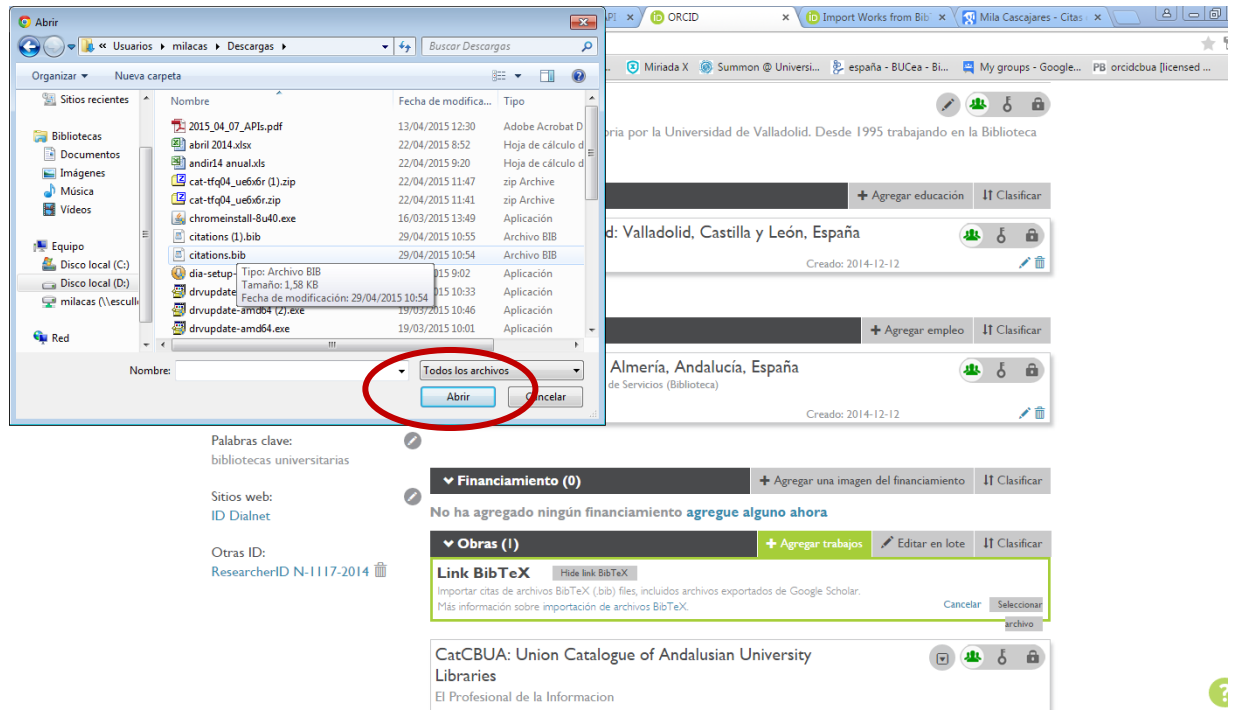

En la siguiente pantalla, podemos añadir todas las publicaciones (**save all**) o añadir una a una (**save**)

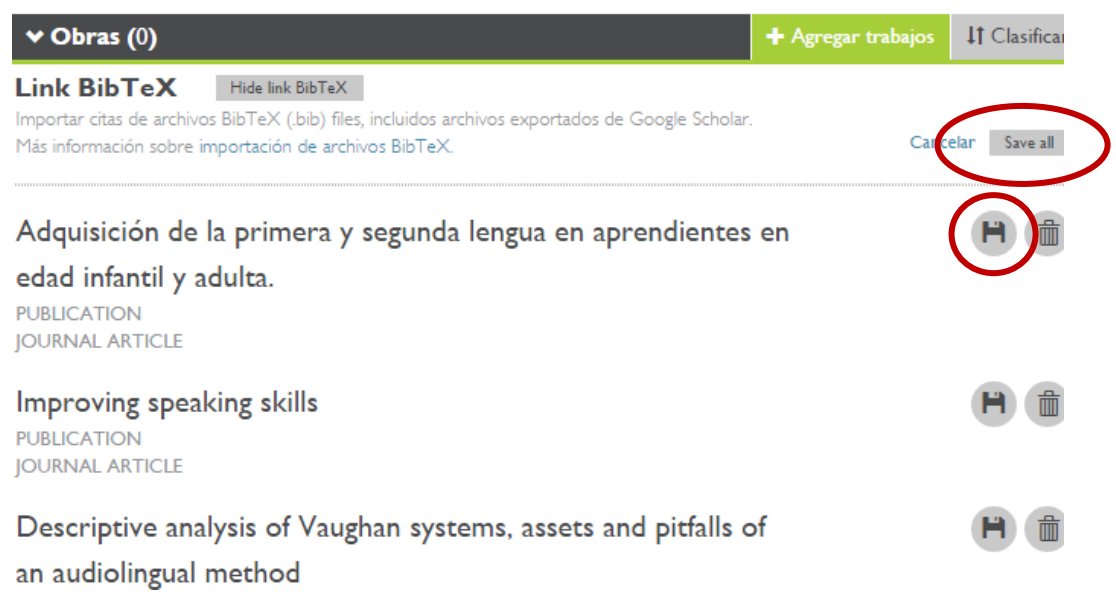

Las publicaciones quedarán integradas en ORCID

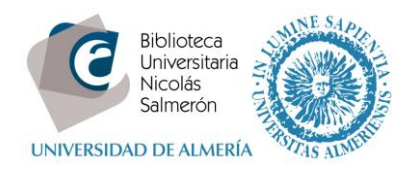

## <span id="page-3-0"></span>**Si el autor no dispone de perfil en Google Scholar**

Es necesario darse de alta en Google Scholar y crearse una cuenta

Entrar en [https://scholar.google.es/.](https://scholar.google.es/) Ir a **Citations** y crear perfil (es necesario tener una cuenta de gmail)

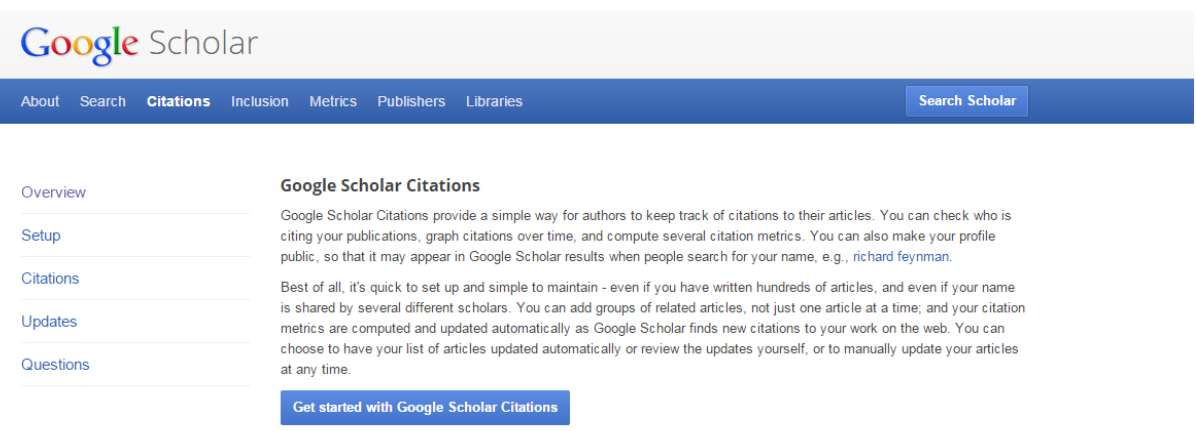

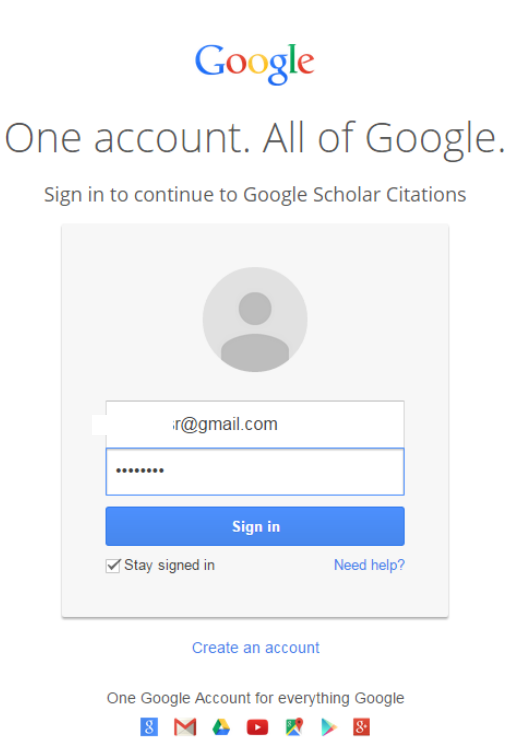

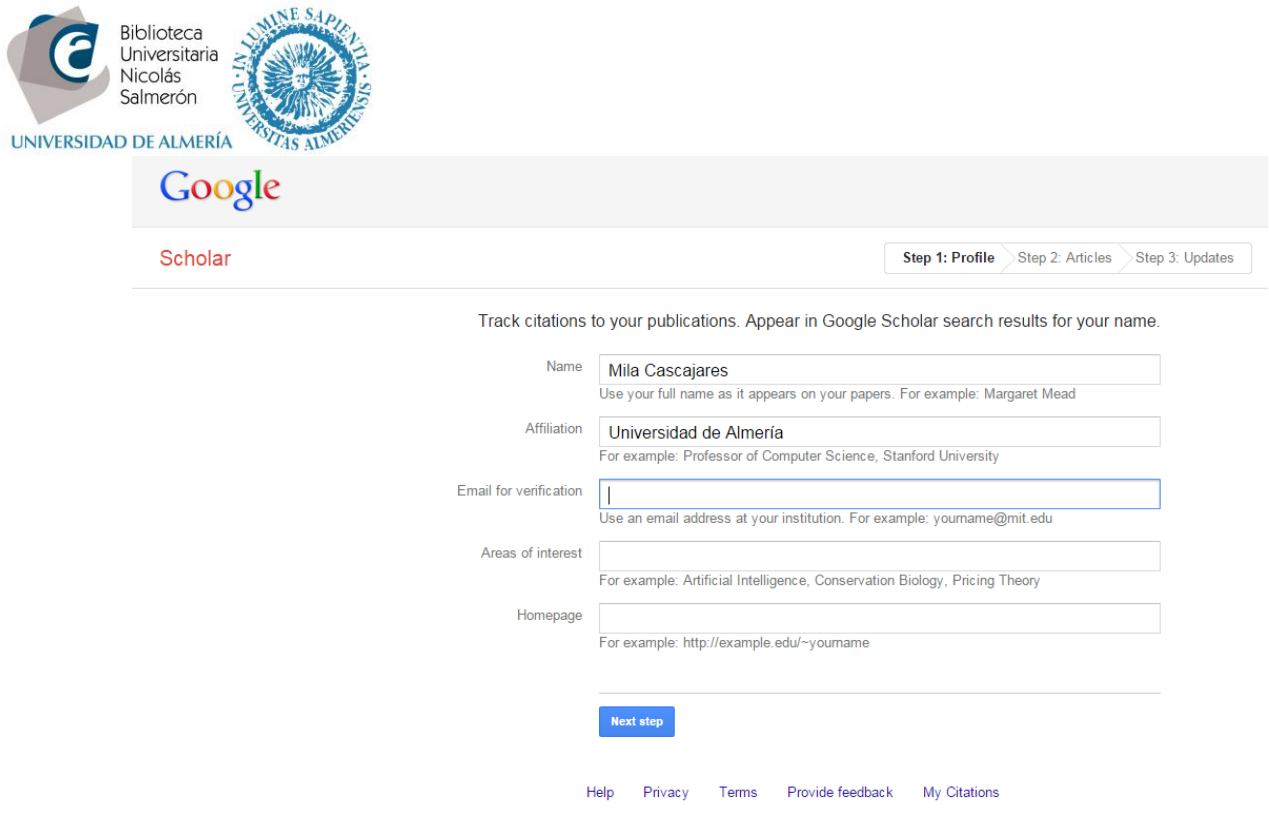

## Añadir las publicaciones al perfil

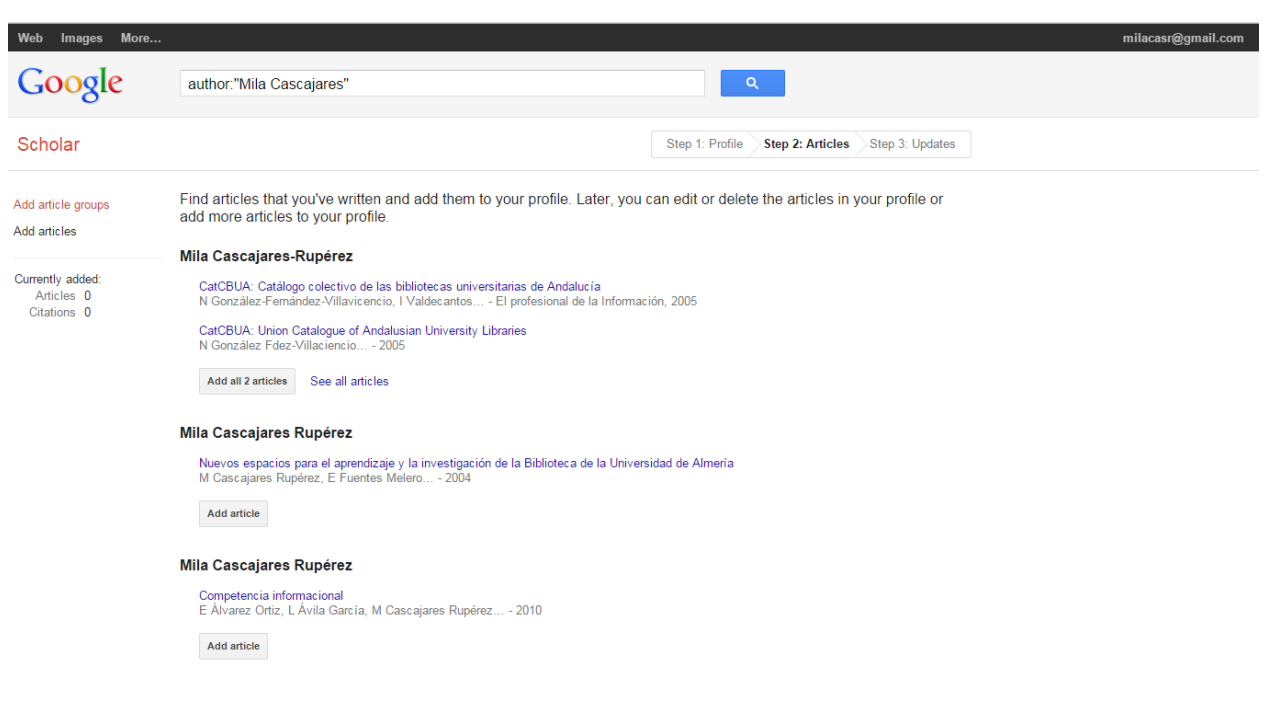

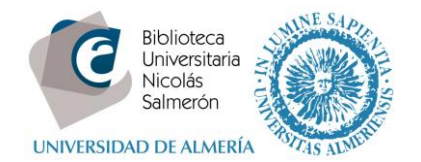

 $\mathbf{r}$ 

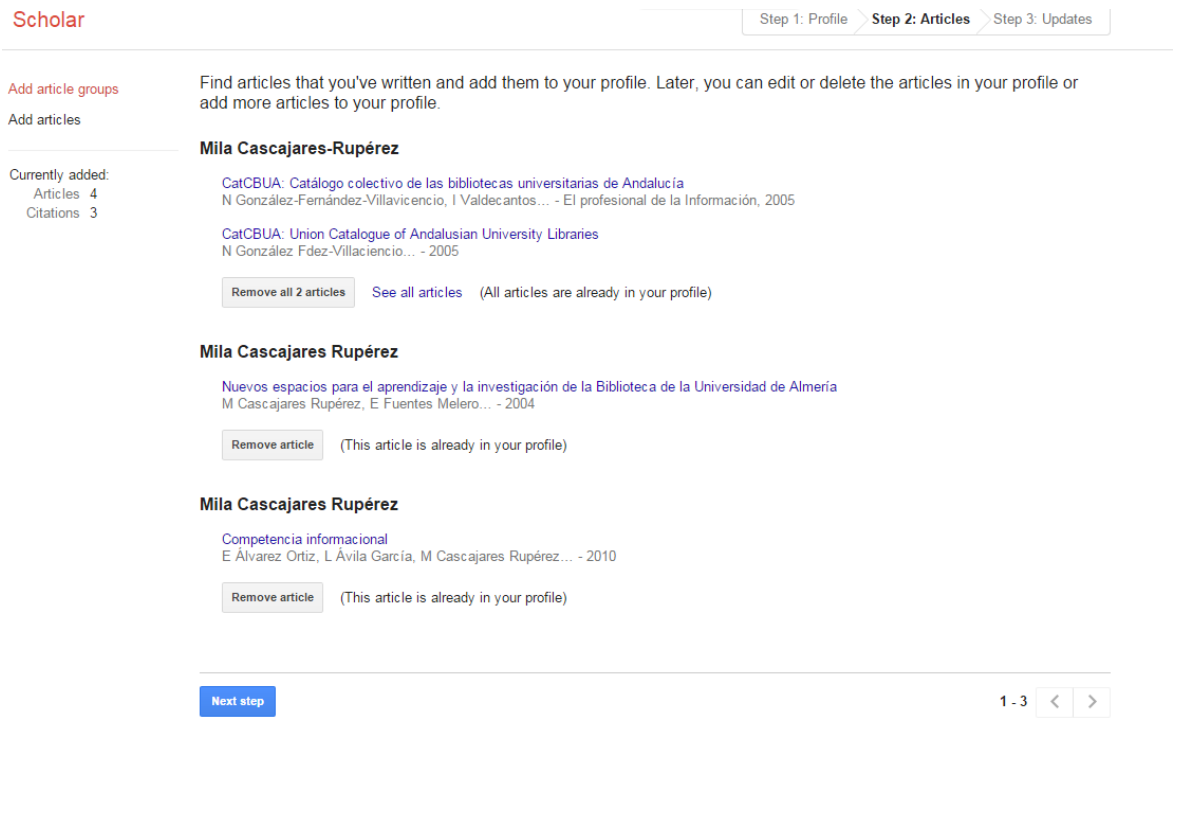

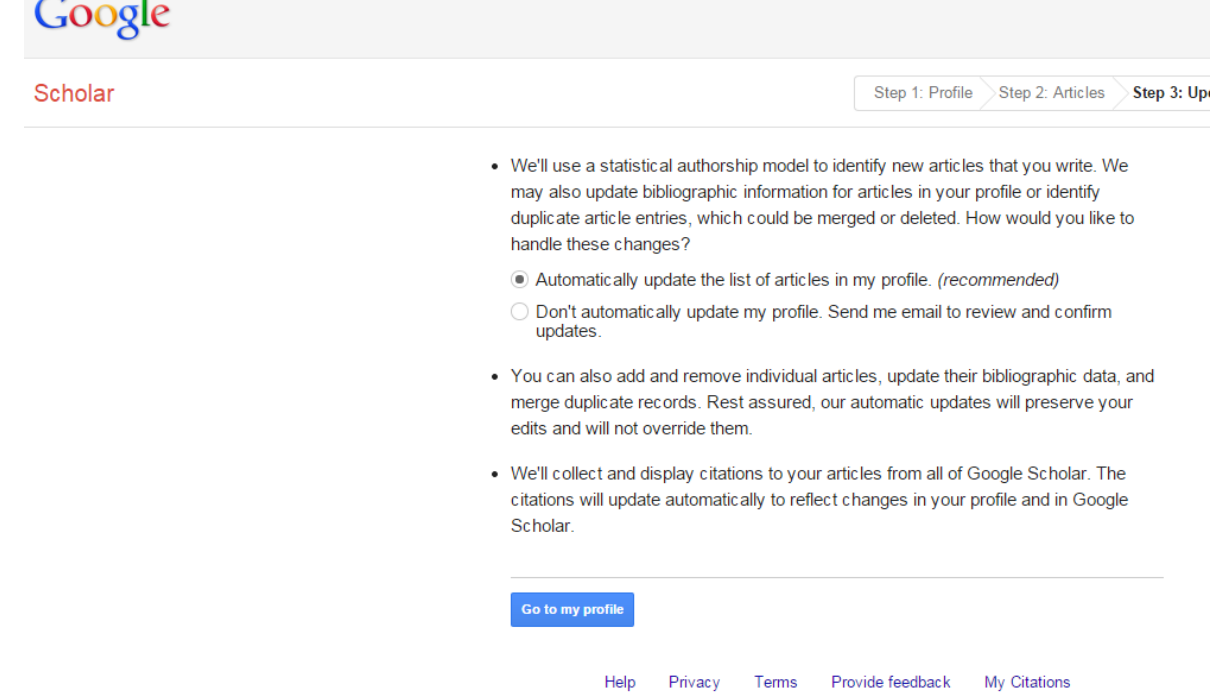

Una vez ya dentro del perfil, marcar las publicaciones, exportar a BibTex e integrar en ORCID